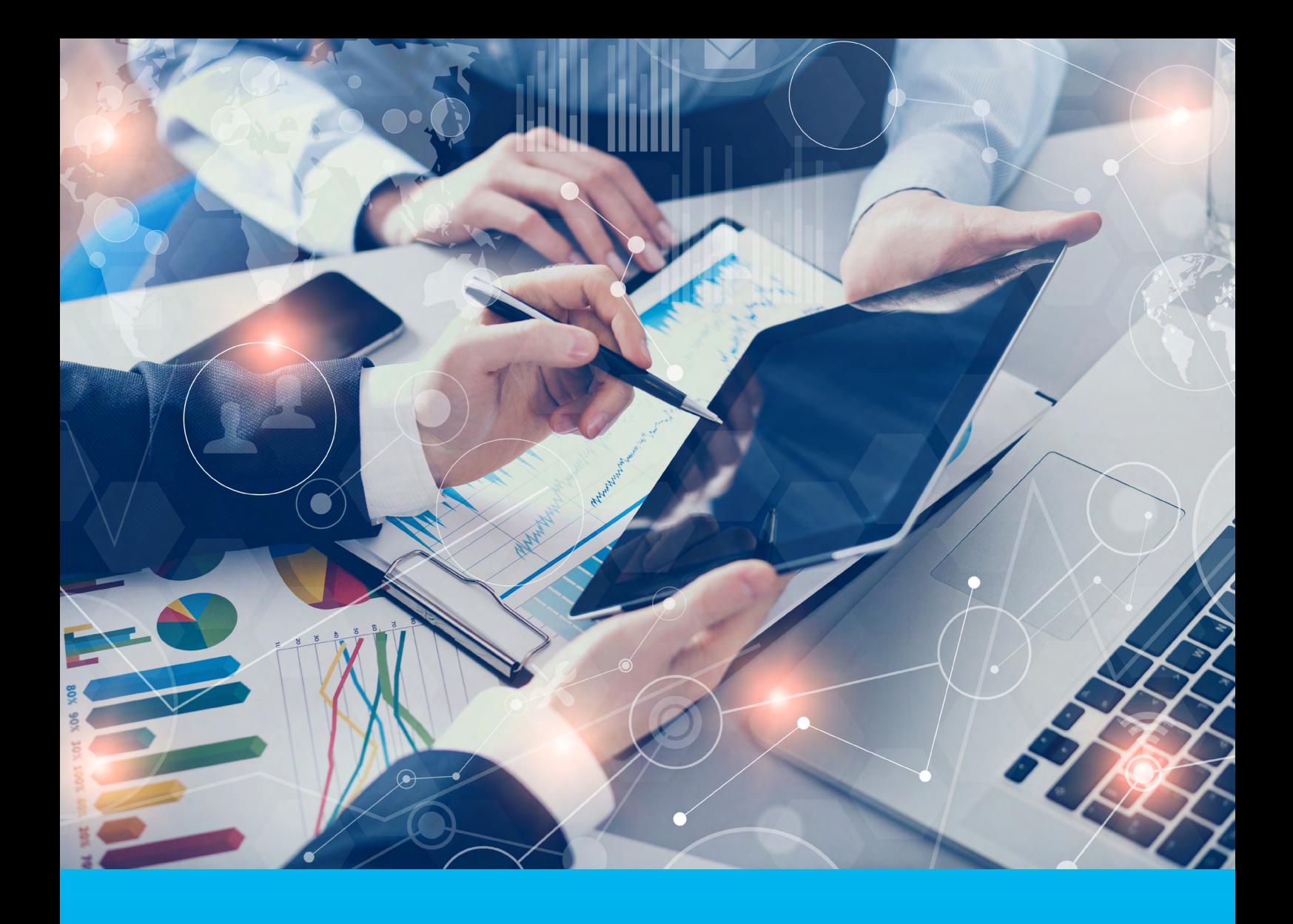

## CitiManager® Site User Guide

February 2022

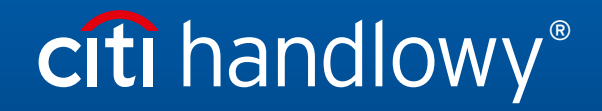

www.citihandlowy.pl Bank Handlowy w Warszawie S.A.

## Table of Contents

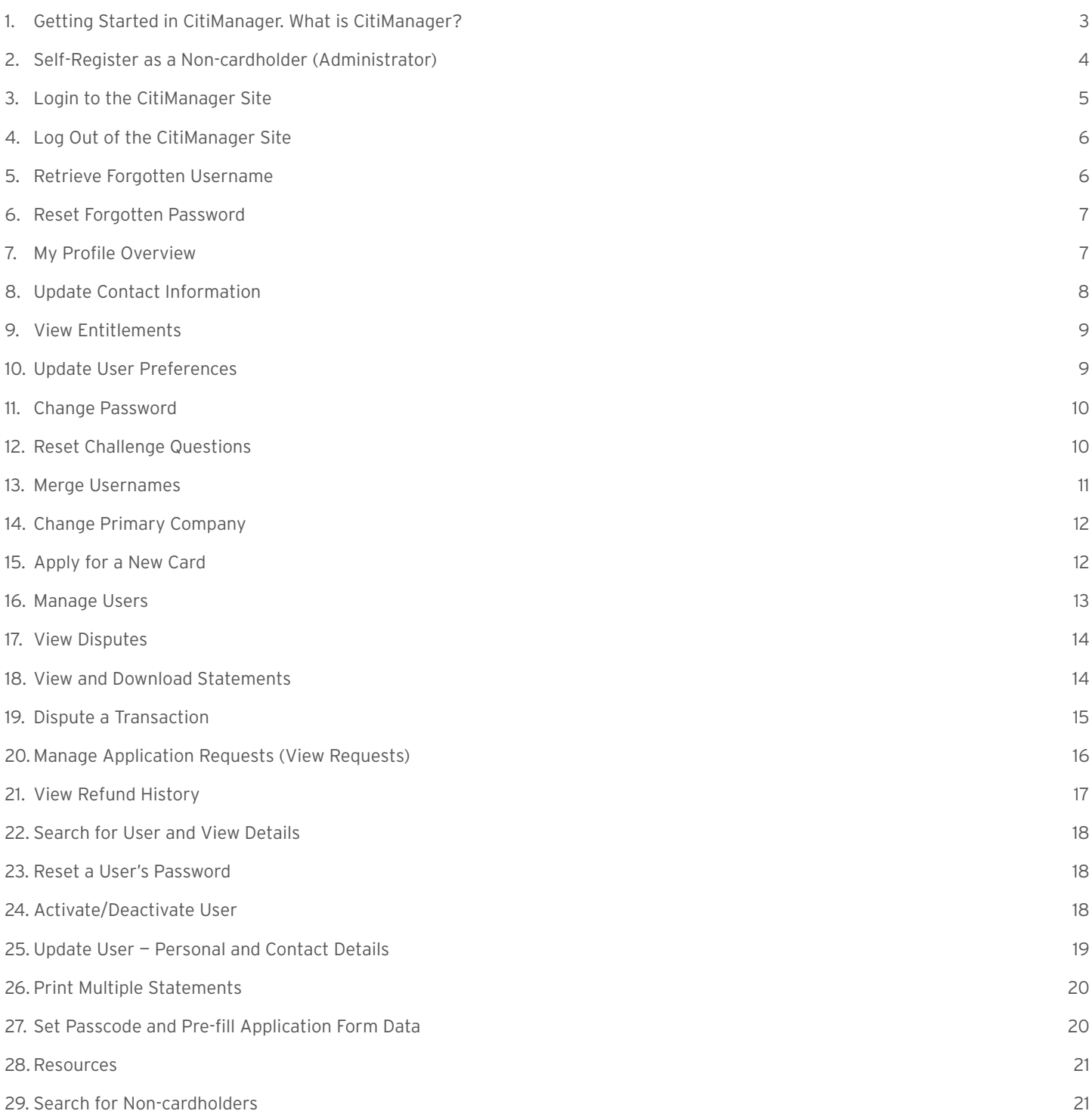

## <span id="page-2-0"></span>1. Getting Started in CitiManager. What is CitiManager?

The CitiManager Site is a online tool that allows Non-cardholders to efficiently manage their card programs. Depending on your company's setup, you will be able to:

- View accounts, statements, balances and transactions
- Dispute transactions
- View authorizations
- View, approve or reject application
- Perform account maintenance
- Activate and deactivate users
- Set passcodes
- Manage alerts
- Manage your profile

#### Basic Navigation

After you log in to the CitiManager Site, the Home screen displays. The Home screen acts as a dashboard and displays a high level metric summary of your program – including outstanding requests, accounts overdue, total credit remaining, number of un-activated cards and recent activity. You can also view a list of application and maintenance requests. Use the navigation options from the header and the side navigation bar as well as quick links to navigate to additional program information and preferences.

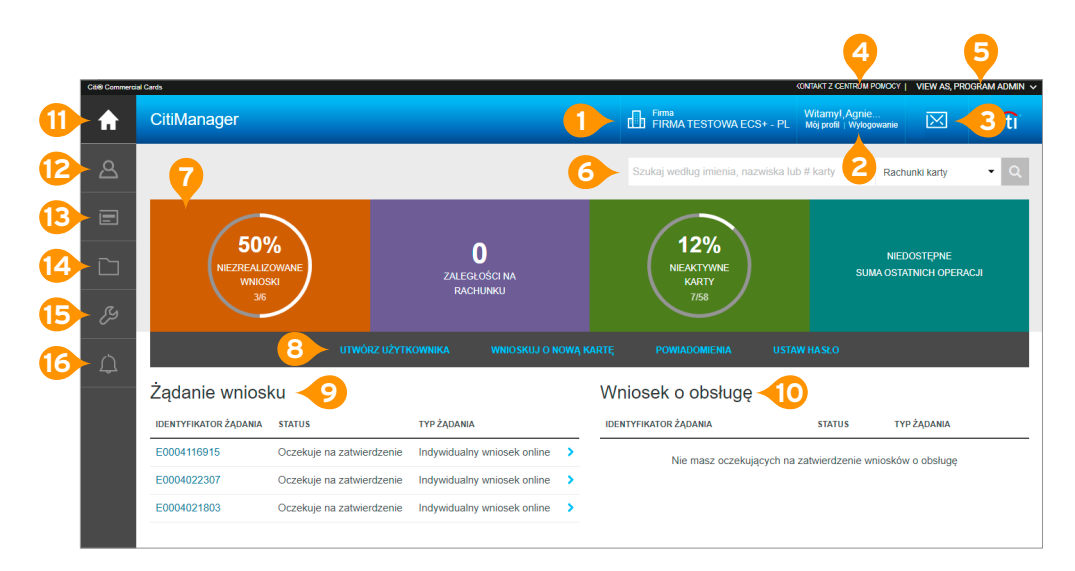

#### **Header**

- **1.** View your company. If you have access to more than one, you may select another company from the drop-down list.
- **2.** Access My Profile functions or sign out of the CitiManager Site.
- **3.** View the Message Board.
- **4.** Contact the Help Desk for assistance.
- **5.** If you have both Cardholder and Non-cardholder access to the CitiManager Site you can toggle between both using the drop-down list.

#### <span id="page-3-0"></span>Screen Components

- **6.** Complete a search by typing a name or card account number and then select an action from the drop-down list such as Card Accounts or View Requests.
- **7.** View high-level account metrics such as outstanding requests, accounts overdue, total credit remaining, percent un-activated cards and total recent activity.
- **8.** Use the quick links to create a user, apply for new card for yourself, set your personal alerts and set a passcode.
- **9.** View a list of pending Application Requests that are waiting for your review.
- **10.** View a list of pending Maintenance Requests that are waiting for your review

#### Side Navigation Bar

- **11.** Click the Home icon to return to the Home screen.
- 12. Click the Manage Users icon to view card account details, view recent and billed statements, view requests, view refund history, perform a user search, print multiple statements and view disputes.
- **13.** Click the Manage Card Program icon to initiate a new account application, run reports, set passcodes.
- 14. Click the Resources icon to view messages, access FAQs.
- **15.** Click the Tools icon to navigate to CitiManager Reporting.
- **16.** Click the Alerts icon to manage your alert subscriptions and view the audit log

### 2. Self-Register as a Non-cardholder (Administrator)

As a Non-cardholder it's possible to self-register for the CitiManager Site so you can manage your card program. In order to self-register, a Registration ID and Registration Passcode are required. Citi will send one e-mail with your Registration ID and another with your Registration Passcode. These e-mails are required during the registration process. Once you receive your registration details, you must register within 60 days or your details will expire. You will be reminded every 15 days until your registration is complete.

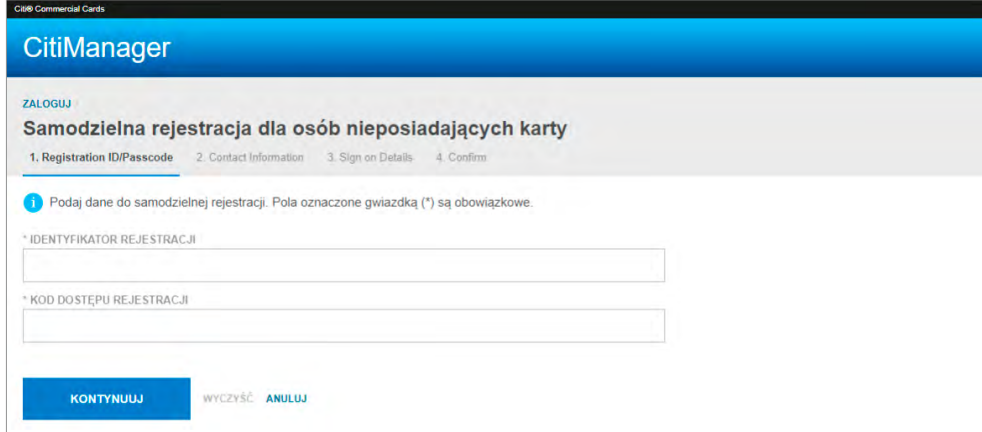

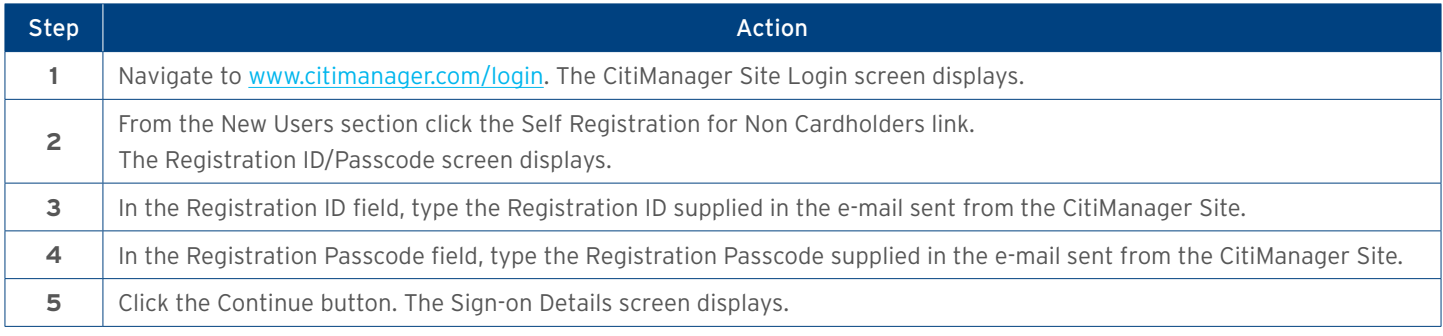

<span id="page-4-0"></span>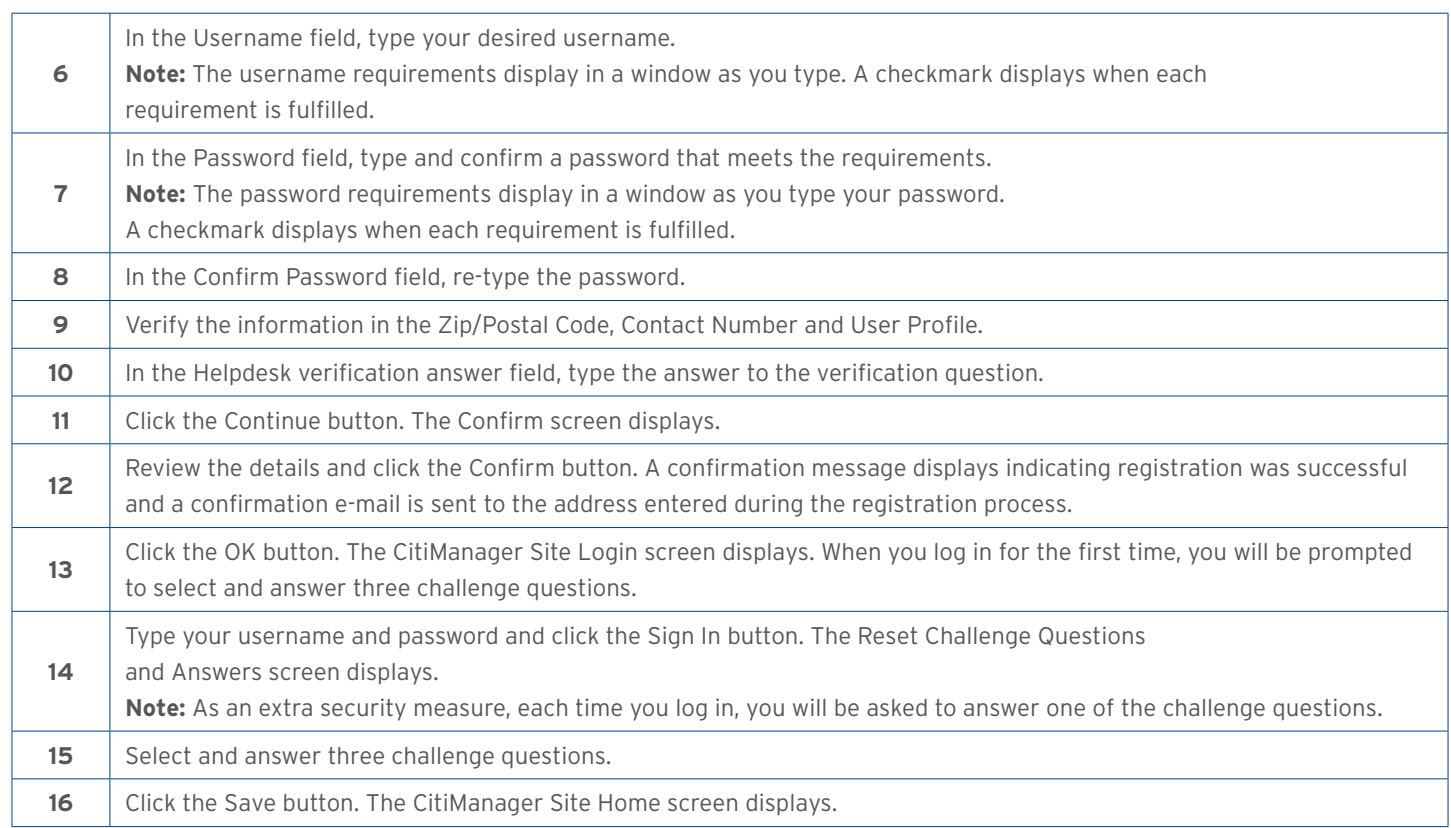

## 3. Login to the CitiManager Site

In order to access your account information in the CitiManager Site, you must login to the application using a valid username and password and then answer a challenge question. As an additional layer of security, you may be required to enter a one-time passcode (OTP) during the login process. The CitiManager Site will assess the risk based on your previous login history. This additional step of authentication will not be necessary for every login. If you cannot remember your username or password, refer to the Retrieve Forgotten Username or Reset Forgotten Password topics in this user guide.

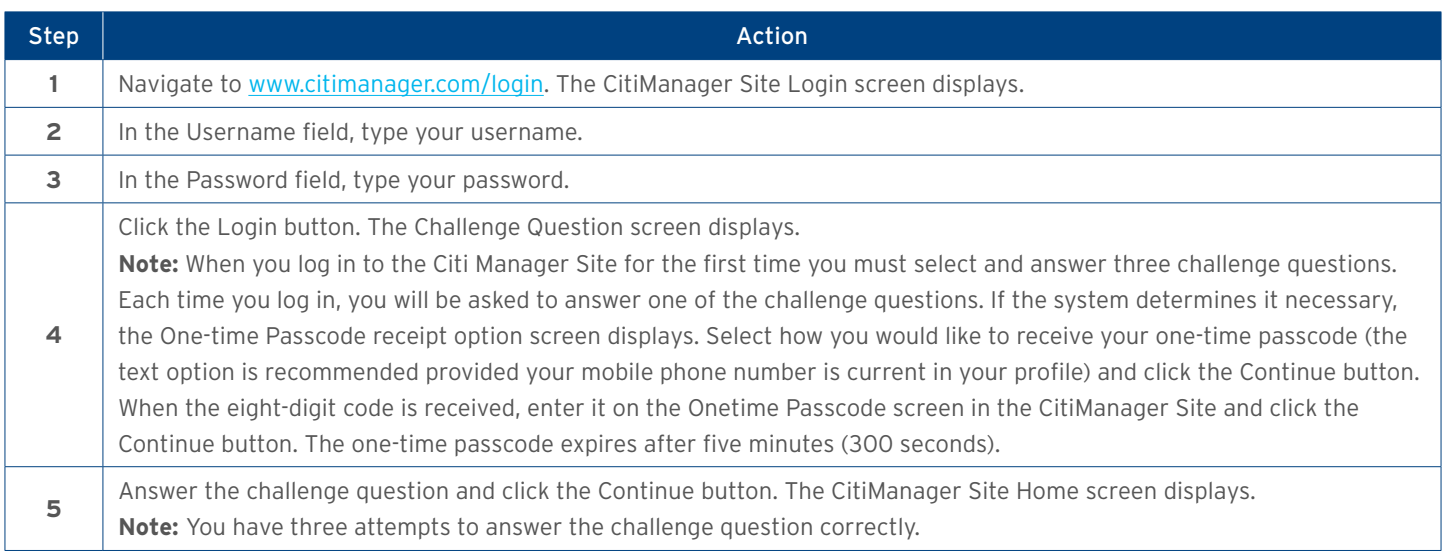

## <span id="page-5-0"></span>4. Log Out of the CitiManager Site

When logging out of the CitiManager Site, be sure to use the Sign Out link so the system closes all your current session information properly. Do not close the CitiManager Site by clicking the browser or tab Close [X] button. Even though the browser/tab closes, your session remains open. You will either need to clear your cache or close your browser to end the session. You will be automatically logged out of the CitiManager Site after 5 minutes of inactivity. If you receive an expiration warning message, you can click the OK button to keep your session open.

## 5. Retrieve Forgotten Username

If you forget your username, you will need to retrieve it in order to log in to the CitiManager Site. When you are finished submitting the request, your username will be sent to your e-mail address. To retrieve your username, the following information is required:

- Your first and last name
- Your country
- Your contact phone number
- The zip code/postal code associated with your user profile (Corporate)
- The e-mail address associated with your user profile

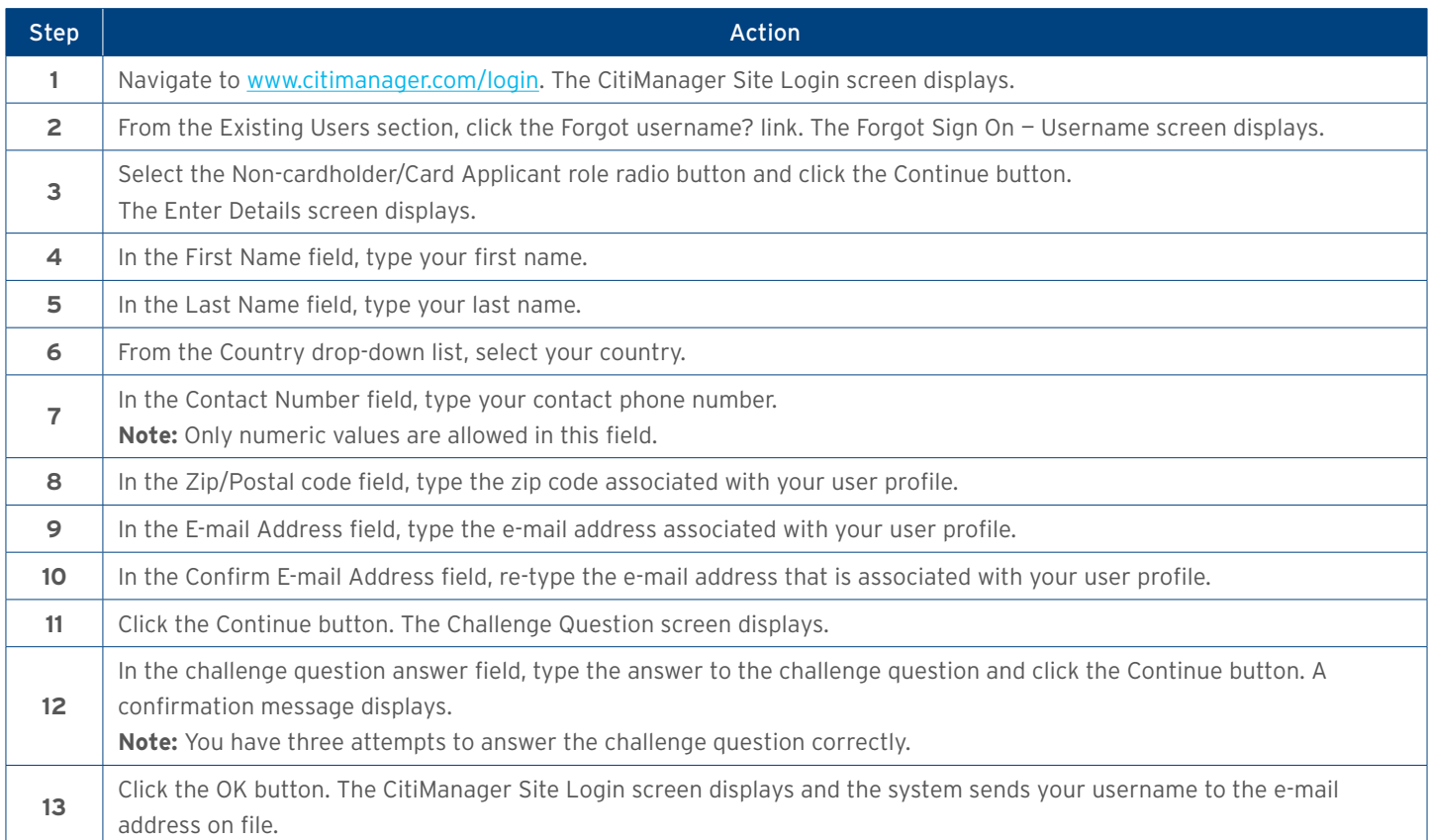

## <span id="page-6-0"></span>6. Reset Forgotten Password

If you forget your password, you will need to reset it in order to sign in to the CitiManager Site. To reset your password, the following information is required:

- A valid username
- The zip/postal code associated with your profile
- The e-mail address associated with your profile
- Your Helpdesk verification answer

#### Step-by-Step Instructions

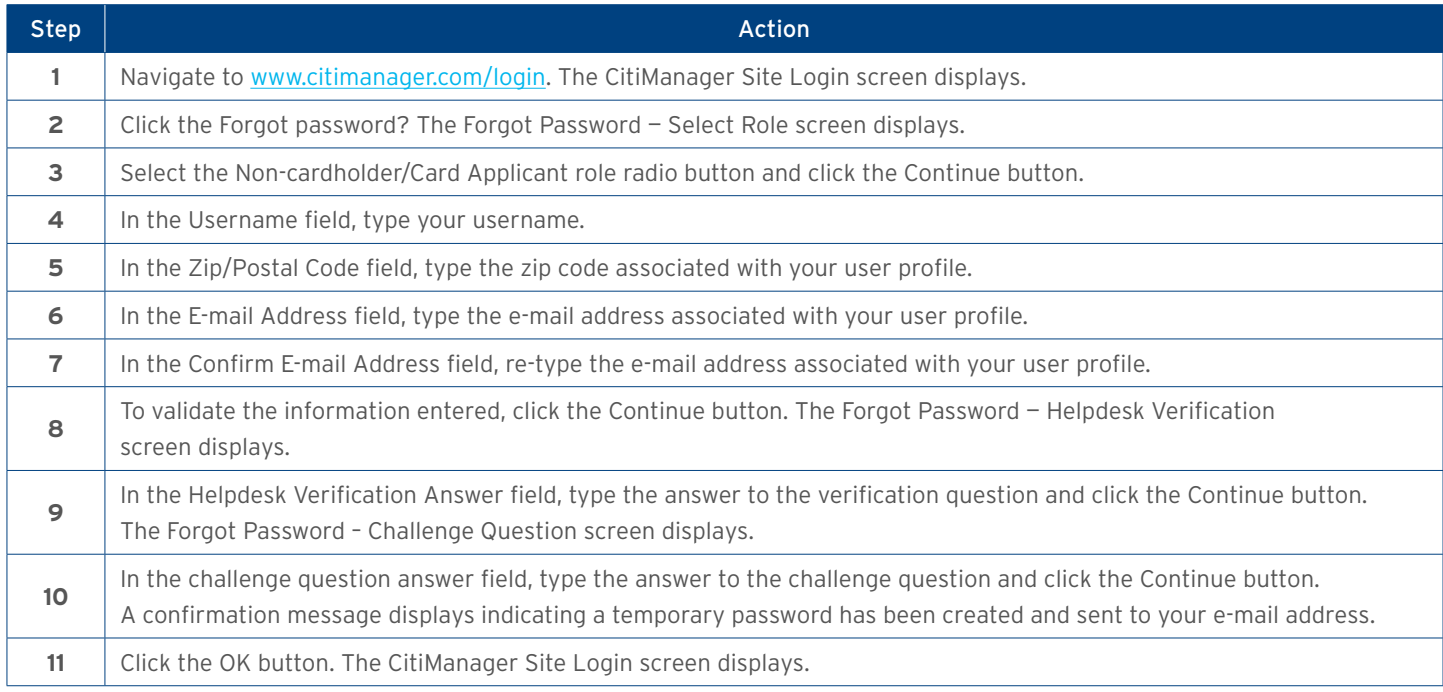

## 7. My Profile Overview

The My Profile screen is used to access links that are used to maintain your profile information depending on your entitlements and company's setup:

- View and update CitiManager Site contact details
- View user role, hierarchy and entitlements
- View user preferences
- Change password
- Reset challenge questions
- Merge usernames
- Change your primary company
- Apply for new card

<span id="page-7-0"></span>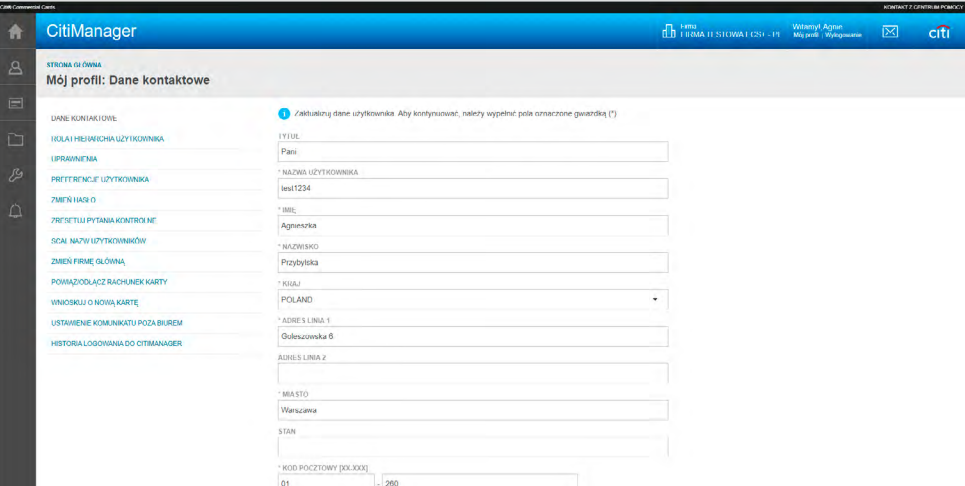

### Step-by-Step Instructions

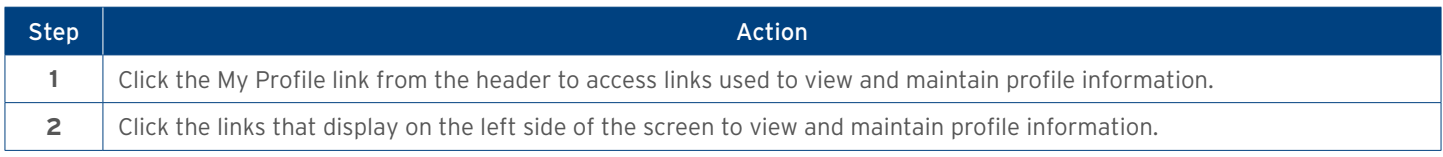

## 8. Update Contact Information

There are times when it may be necessary to update the contact information associated with your CitiManager Site user profile. The following profile information can be updated:

- Username
- Address
- Mobile phone number
- User profile e-mail address

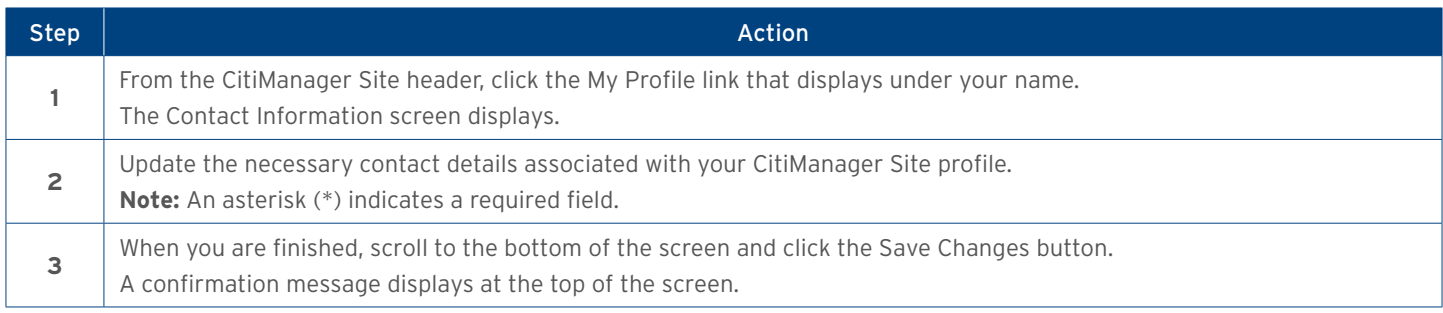

## <span id="page-8-0"></span>9. View Entitlements

CitiManager is an entitlement-based application. Entitlements define which features and functions users have access to in the CitiManager Site. You can view the entitlements and tools assigned to you based on your role. Changes to your entitlements must be completed by another administrator. Examples of entitlements that may be assigned to you include:

- Card maintenance
- Activate/deactivate users
- View authorizations
- Approve requests
- Pending user requests
- Update user
- Manage alerts

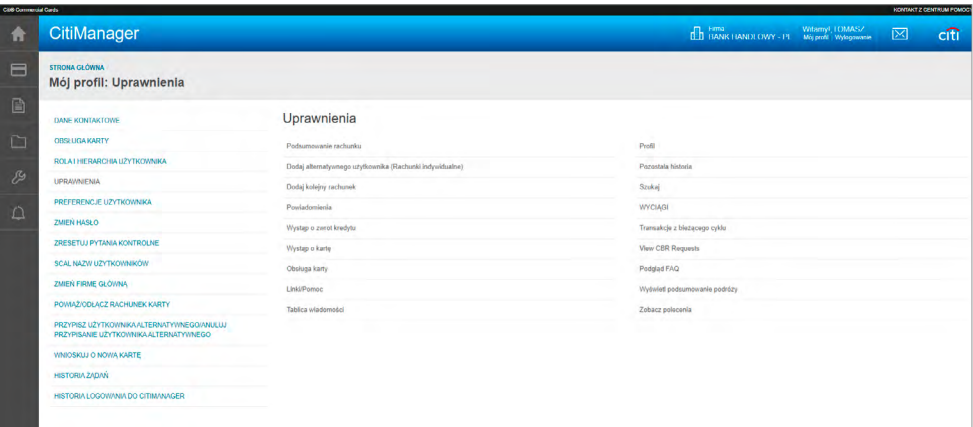

### Step-by-Step Instructions

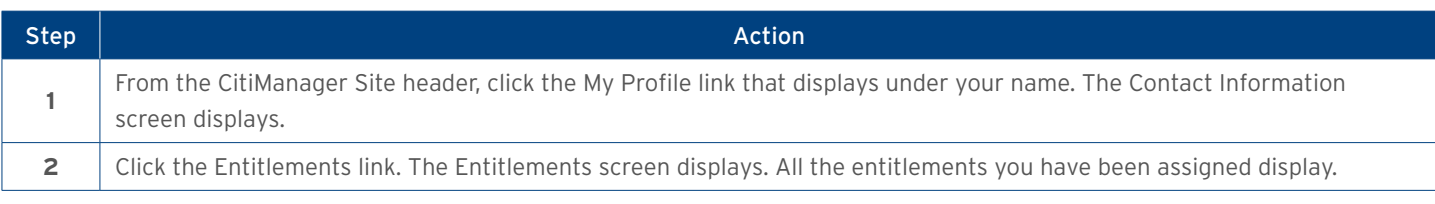

## 10. Update User Preferences

It is possible to update the following CitiManager Site user preferences:

- Help Desk verification question and answer
- Hierarchy Sorting (Unit name or number)
- Date Format
- Time Format
- Time Zone

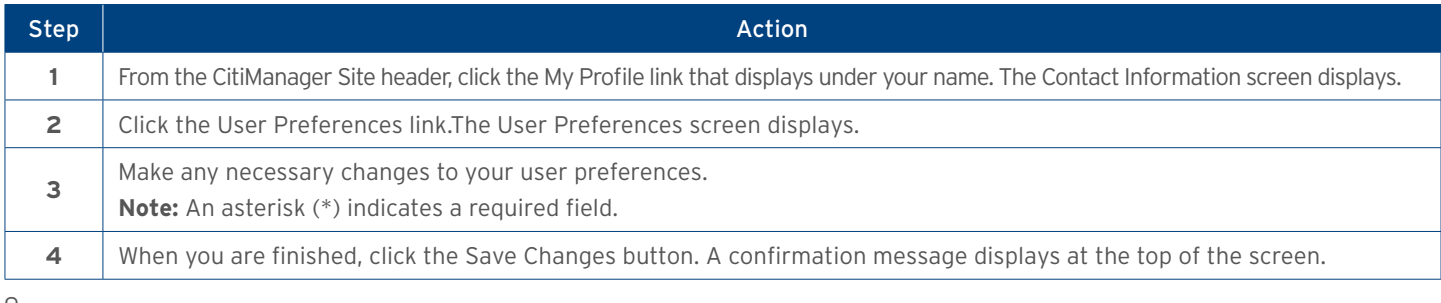

## <span id="page-9-0"></span>11. Change Password

Passwords in the CitiManager you can change it at any time.

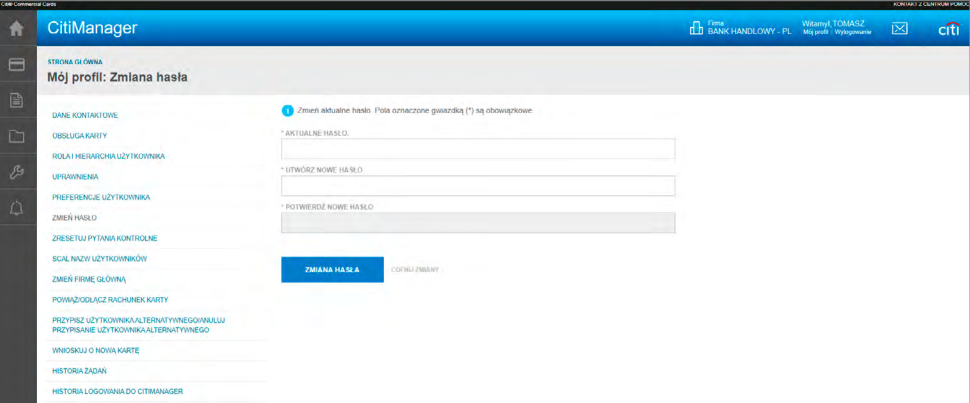

#### Step-by-Step Instructions

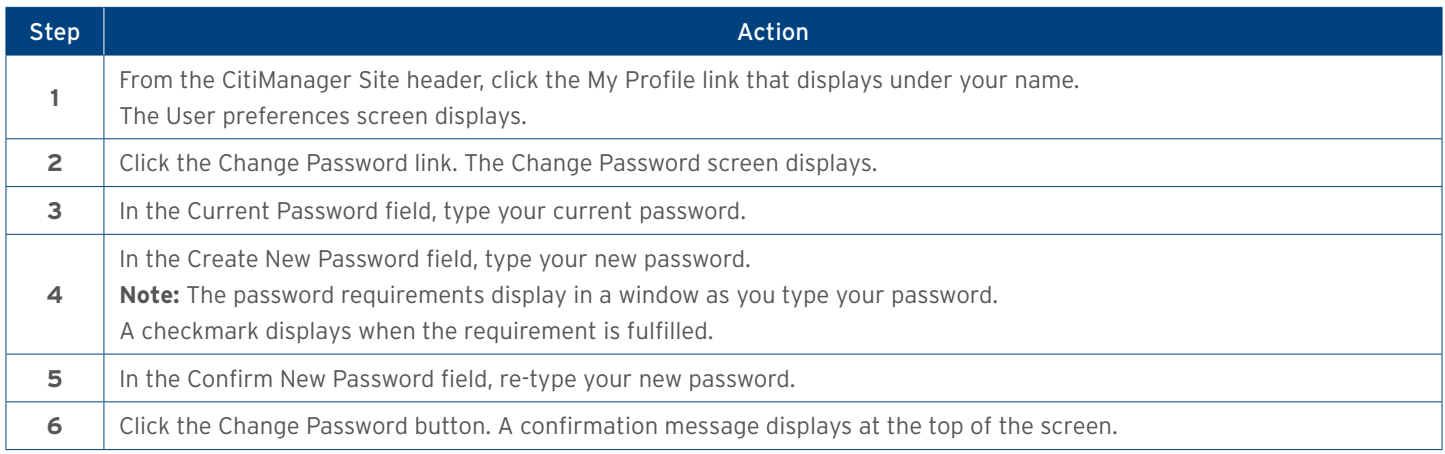

### 12. Reset Challenge Questions

Since the CitiManager Site requires dual authentication you will need to answer an additional security question after you enter your username and password during the log in process. You must select and answer three challenge questions when initially registering for the CitiManager Site and when you reset your existing challenge questions. You may change your challenge questions and/or their answers at any time. Once you submit the request to reset your challenge questions, you will need to log in to the CitiManager Site and when prompted select and answer your new challenge questions.

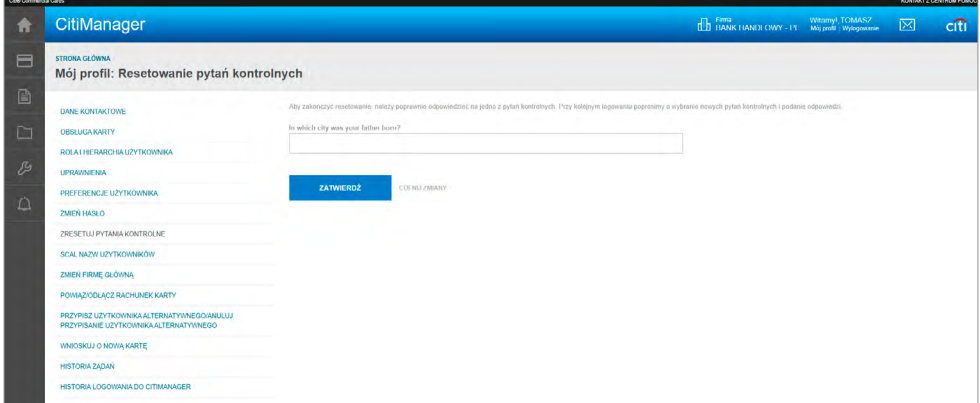

#### <span id="page-10-0"></span>Step-by-Step Instructions

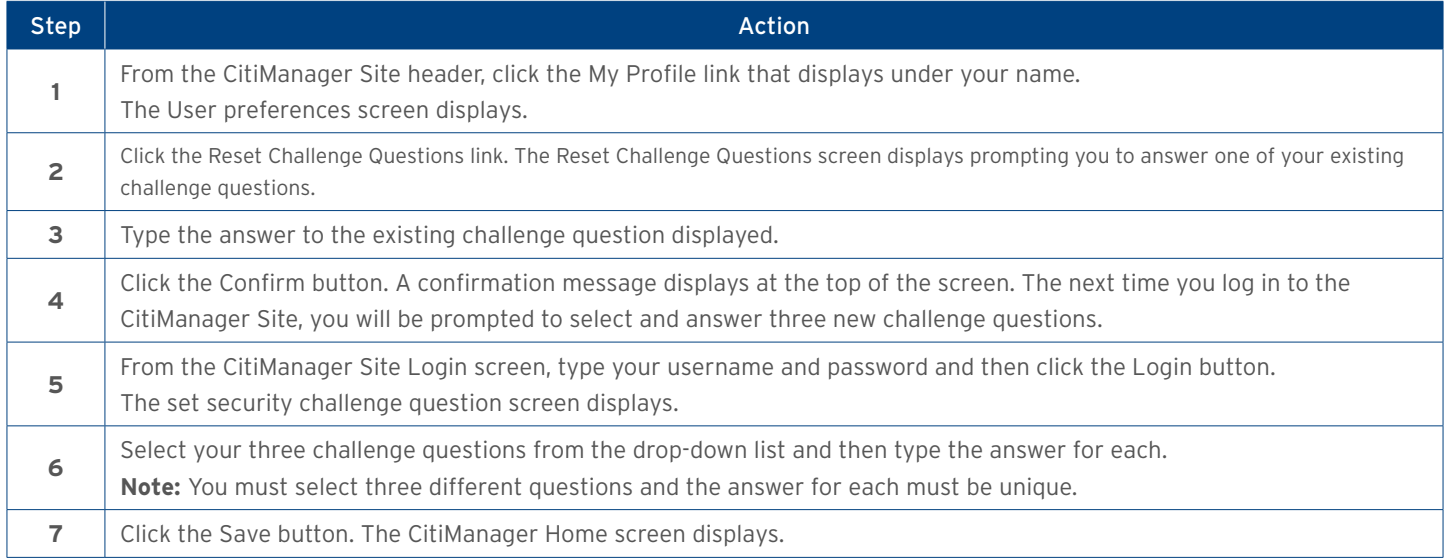

### 13. Merge Usernames

As a CitiManager Site user you may have more than one username based on your role or responsibilities. If this is the case, you can merge two active usernames into one, eliminating the need to log in separately to each account and manage each separately. After the merge is complete, the alternate username will be deactivated. Be sure to merge any usernames for which you have fewer permissions into the one that has the most permissions. This will ensure that you have all the permissions you are entitled to under one username. Before you merge your usernames, be sure you are logged in to the CitiManager Site using the username you wish to keep. This username will be kept as the primary username. You can only merge two usernames at a time. You must repeat the merge process to add additional accounts.

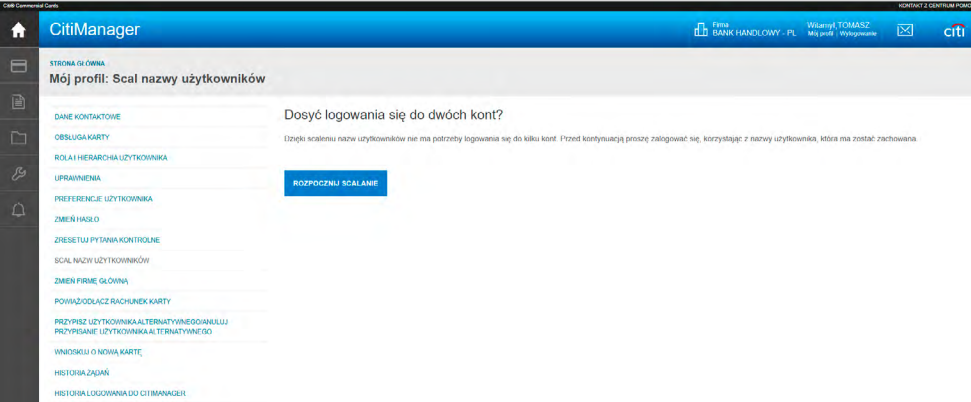

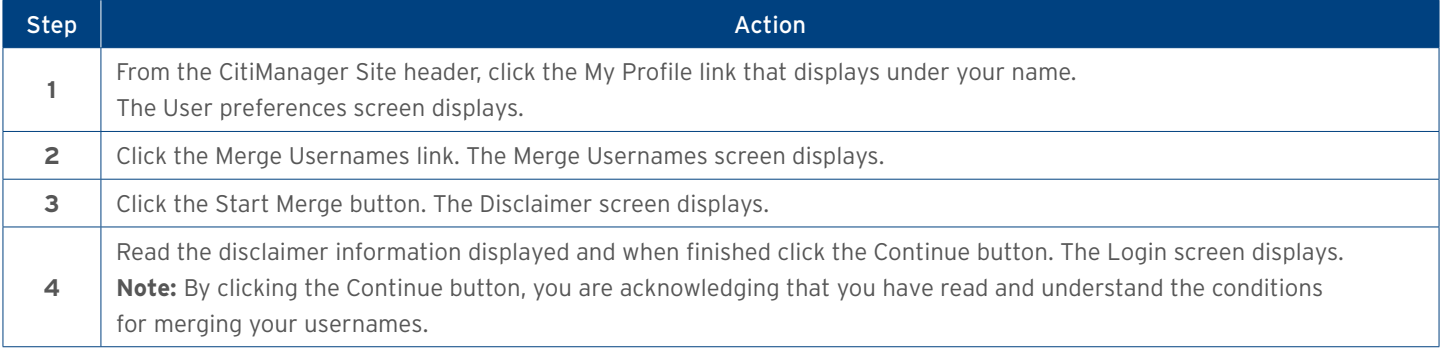

<span id="page-11-0"></span>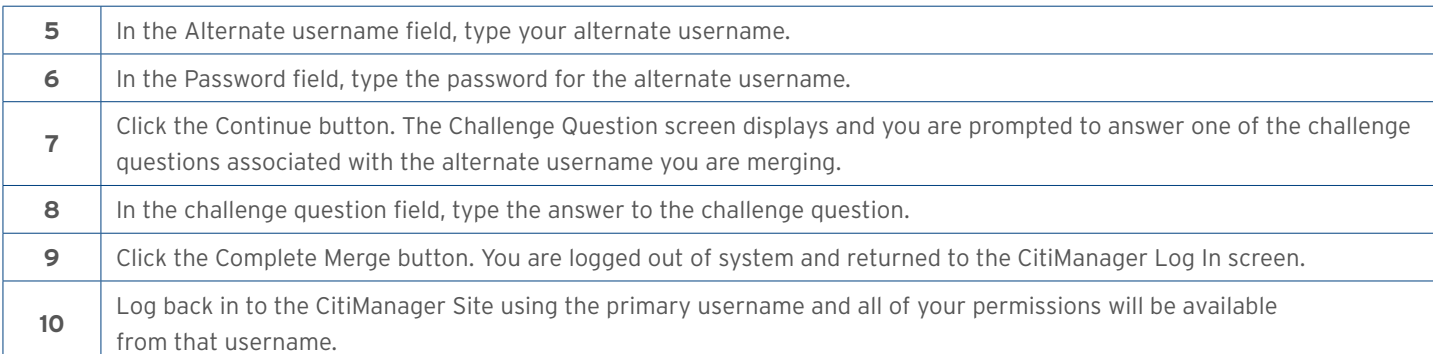

## 14. Change Primary Company

As a Non-cardholder, you may have access to accounts in different companies. When logging in to the CitiManager Site your view defaults to one of those accounts which has been set as your primary company. While you can change your company using the drop-down list that displays in the header of the. You cannot change your primary company if only one company is assigned to you.

#### Step-by-Step Instructions

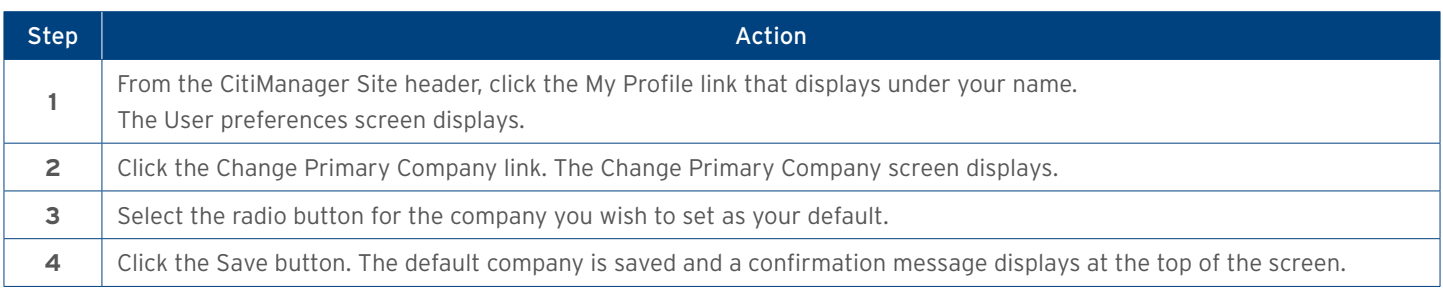

## 15. Apply for a New Card

Before you can apply for a new card, an Invitation Passcode and the Inviter's E-mail address are required. Both are obtained from your administrator. You will receive a confirmation message when the necessary approvals have been received, either from a Supervisor and/or Non-cardholder. Once your card application is approved, the account will be linked to your CitiManager Site.

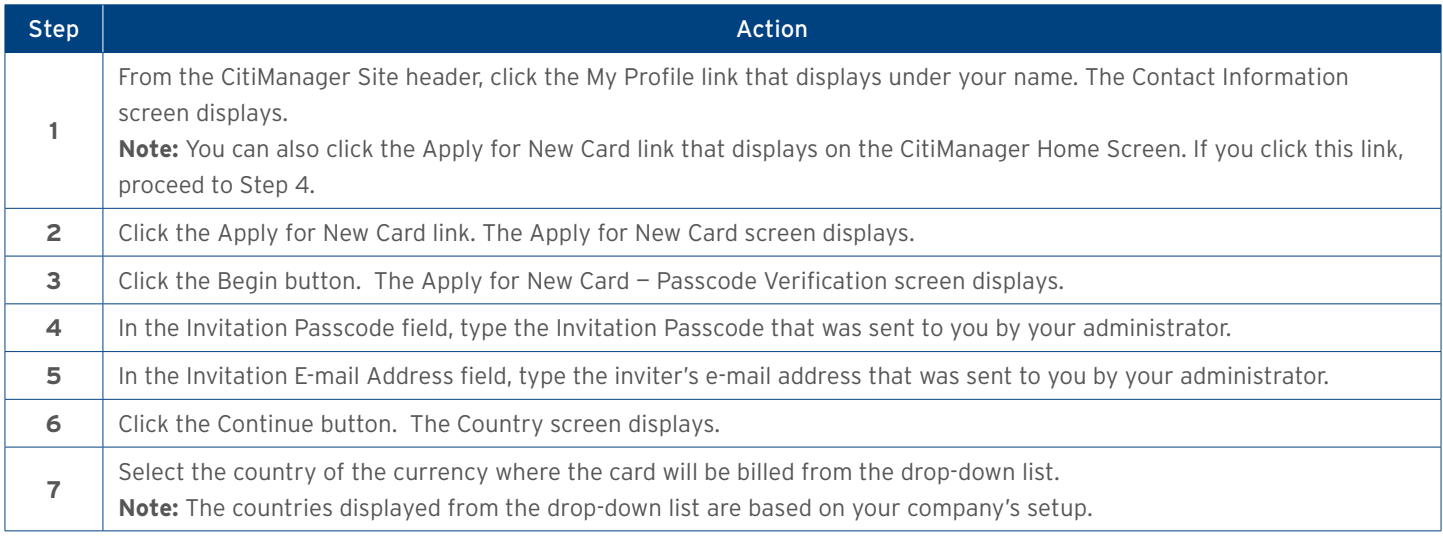

<span id="page-12-0"></span>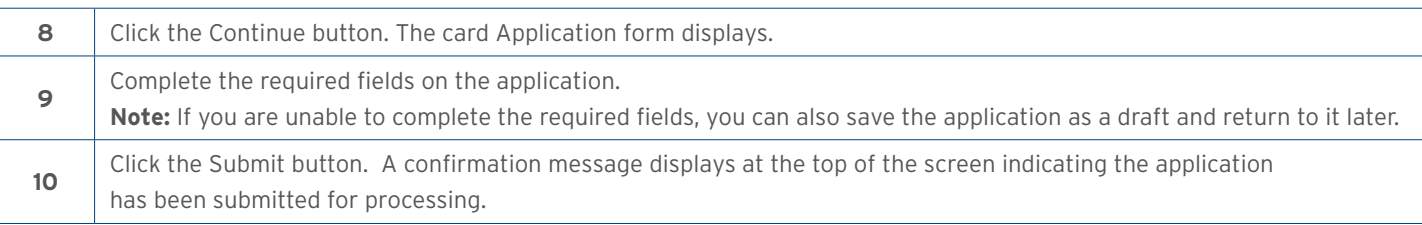

## 16. Manage Users

You can search for Cardholder accounts that reside in your assigned hierarchies. Non-cardholders can only access accounts within their span of control. Once the search is complete, you may view:

- Balance, credit limit and payment information
- Links to recent transactions and previous statements
- Card contact information

The Card Details screen is also a launching point if you want to view recent transactions, billed statements/transactions or perform other actions such as viewing disputes if they were submitted through the CitiManager Site, viewing the account hierarchy or setting alerts for the Cardholder.

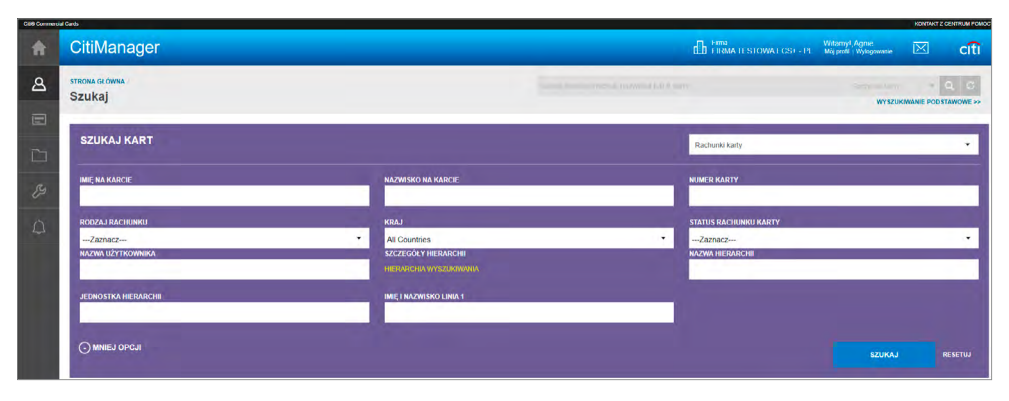

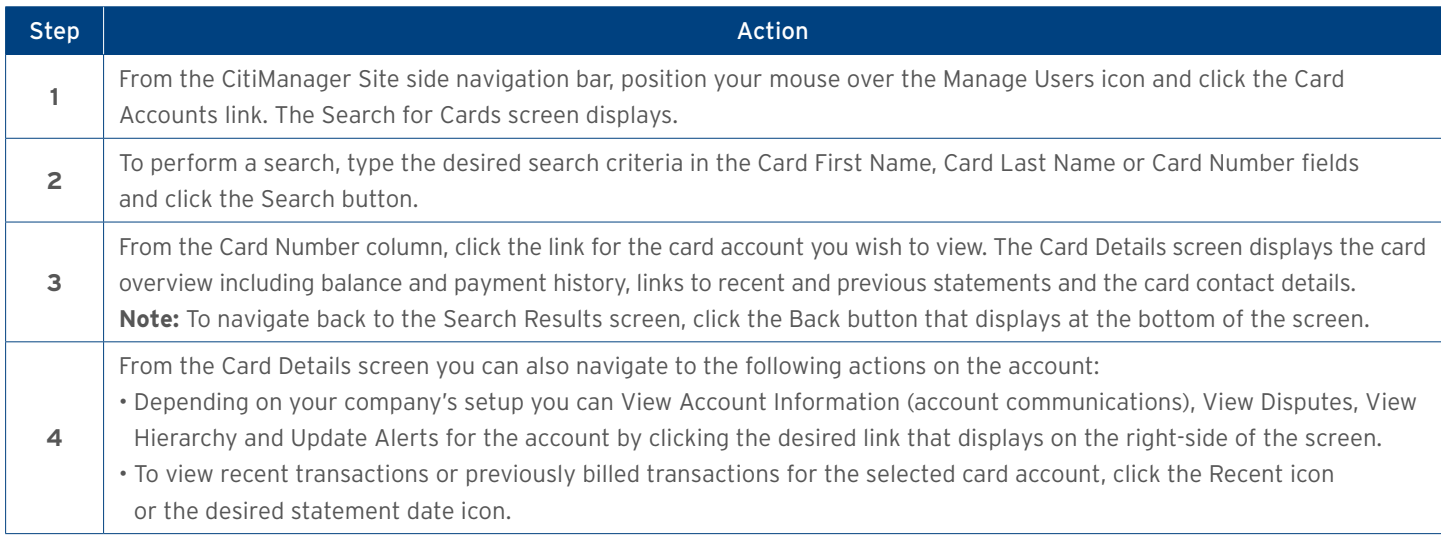

## <span id="page-13-0"></span>17. View Disputes

Once a disputed transaction has been successfully submitted in the CitiManager Site, you can view the following dispute information:

- Transaction Date
- Posting Date
- Transaction Detail
- Dispute Amount/Currency
- Dispute Status
- Dispute Initiation Date
- Disputed by Name
- Reference Number

#### Step-by-Step Instructions

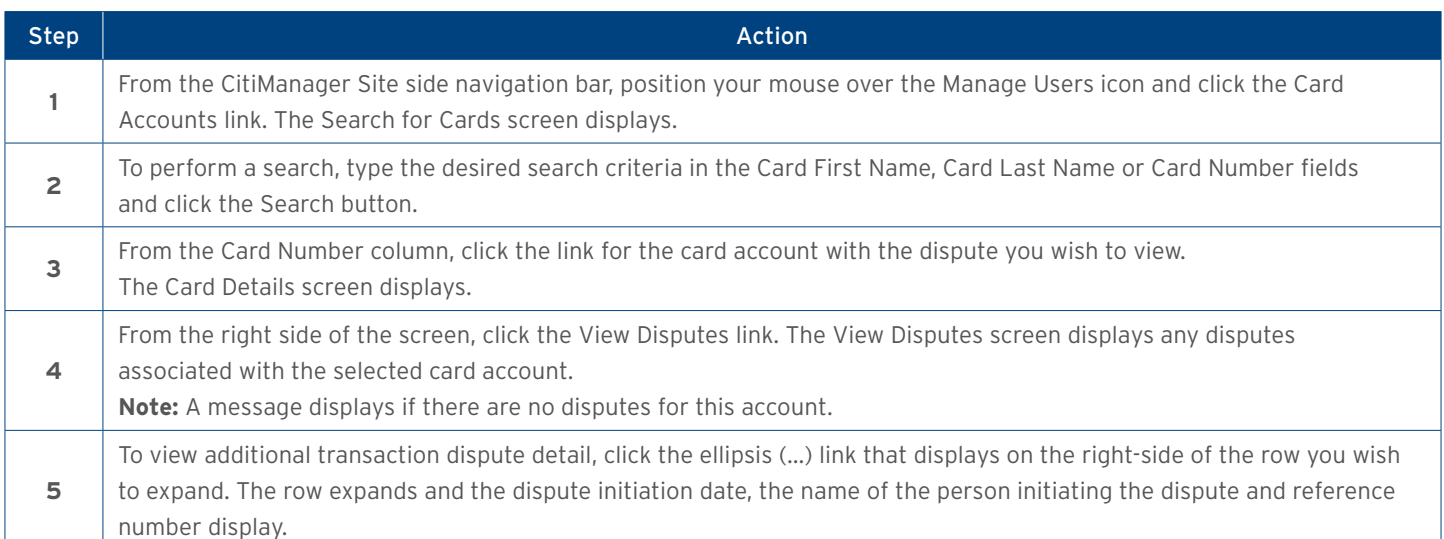

## 18. View and Download Statements

You can view a Cardholder's current statement or a statement from previous months. You can also view recent transactions for a Cardholder that have posted to the account but have not yet been billed to a statement. A list of transactions also displays and at the bottom the screen and you can expand each to view additional detail that may have been sent to Citi from a merchant. Transaction detail will include the original currency amount, currency exchange rate and the conversion amount that was posted. Additionally, you can initiate a dispute if the transaction meets the requirements. You can download and print transactions for individually or centrally billed accounts.

### Step-by-Step Instructions – View Statements and Transactions

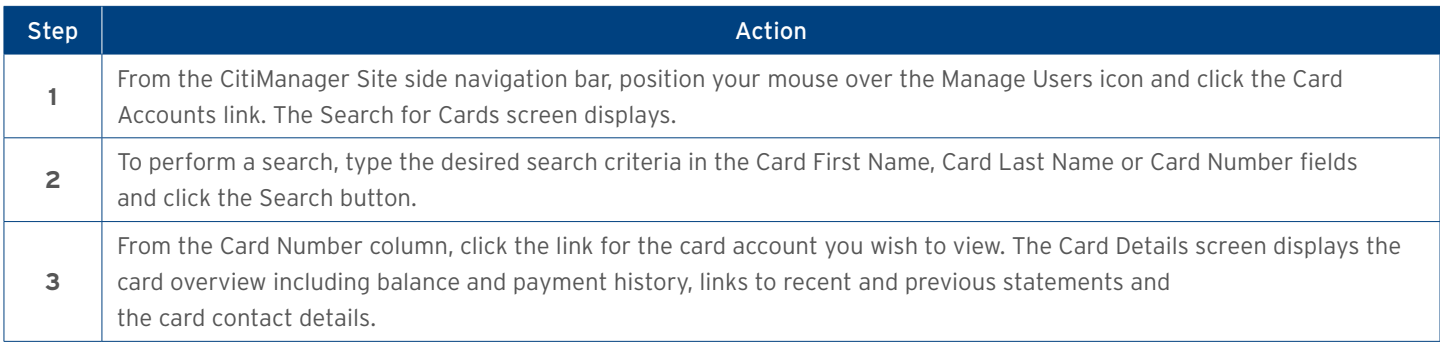

<span id="page-14-0"></span>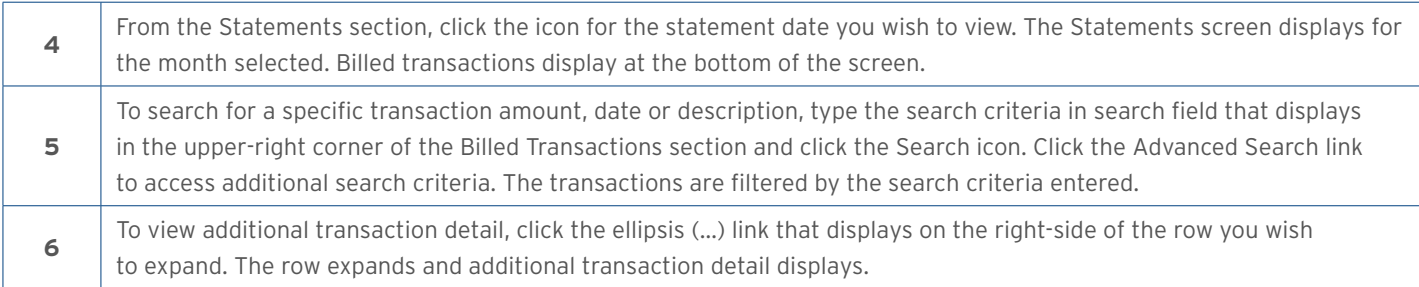

#### Step-by-Step Instructions – Download Statements

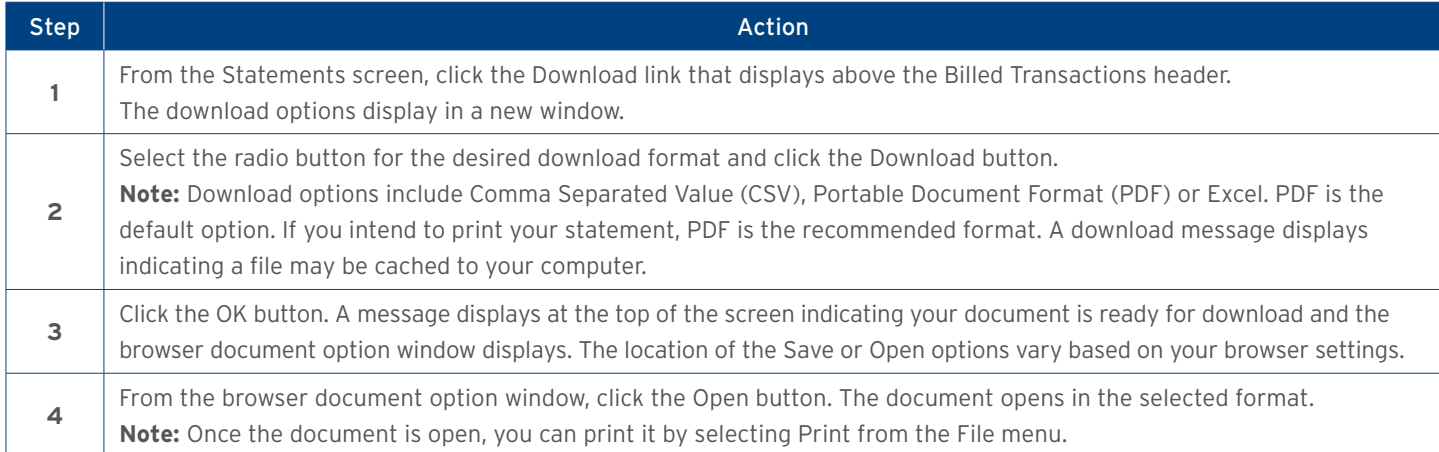

## 19. Dispute a Transaction

It is possible to dispute a transaction if necessary such as when there are duplicate charges. You can initiate disputes for either recent or billed transactions. A disputed transaction must be submitted within 60 days of when the transaction is posted to the account's billing statement. Multiple transactions are not allowed to be disputed at the same time. Only one dispute per card account is allowed at a time. You may be required to fax or mail additional information based on the dispute reason selected.

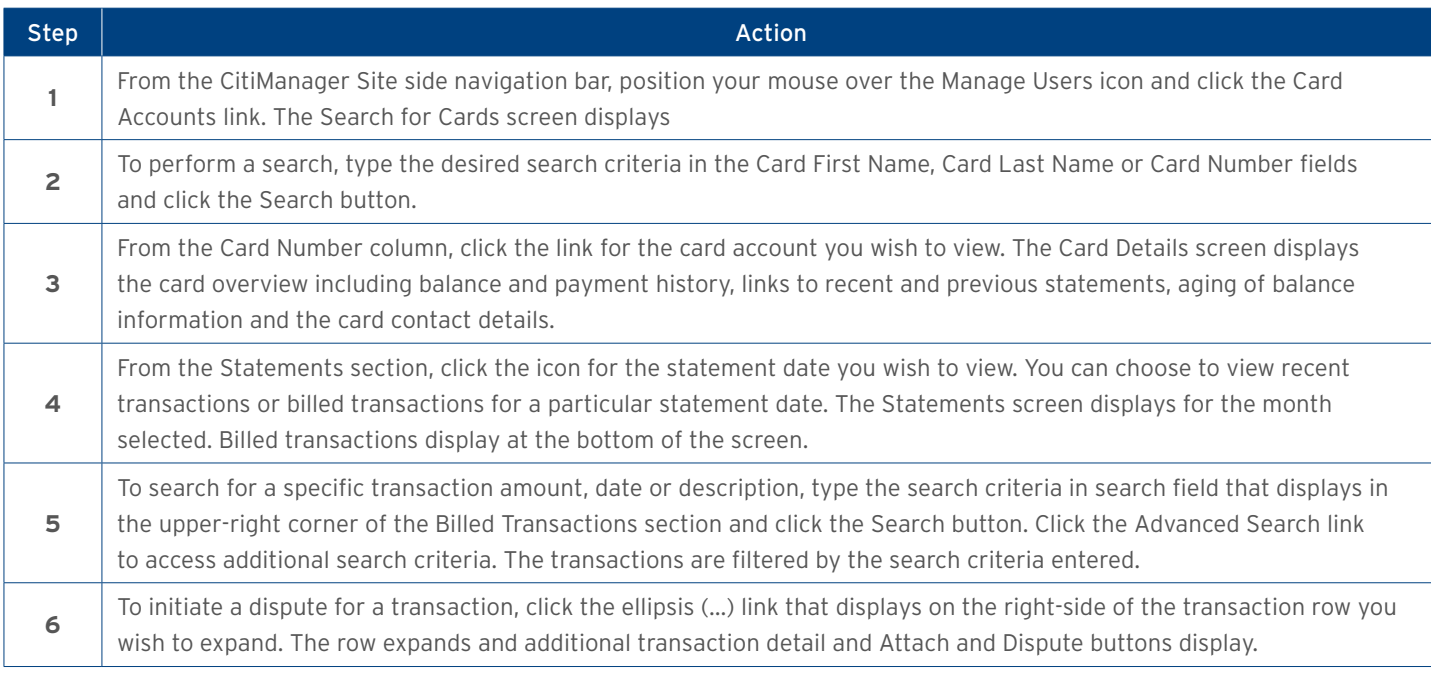

<span id="page-15-0"></span>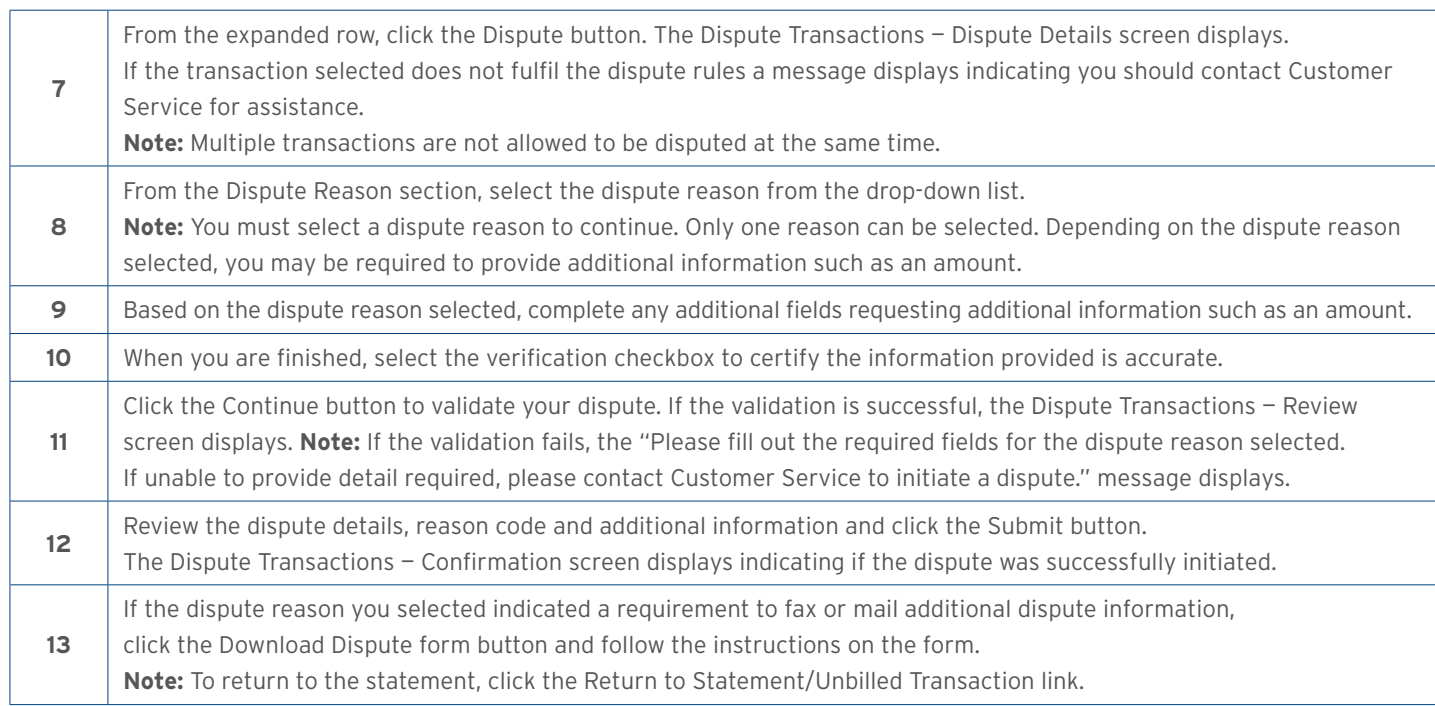

## 20. Manage Application Requests (View Requests)

You can search for and view all online application and maintenance requests submitted through the CitiManager Site. Non-cardholders can approve or reject the user requests as well as print requests, view the audit log and add comments to a request. From the View Request screen you can also:

- View the Maintenance Audit Log
- Delete an application request if entitled
- Download applications

The option to approve and reject a request depends on the workflow and the status of the selected request. To delete an online application request, a Non-cardholder must have that entitlement assigned to them.

#### Request Status Description

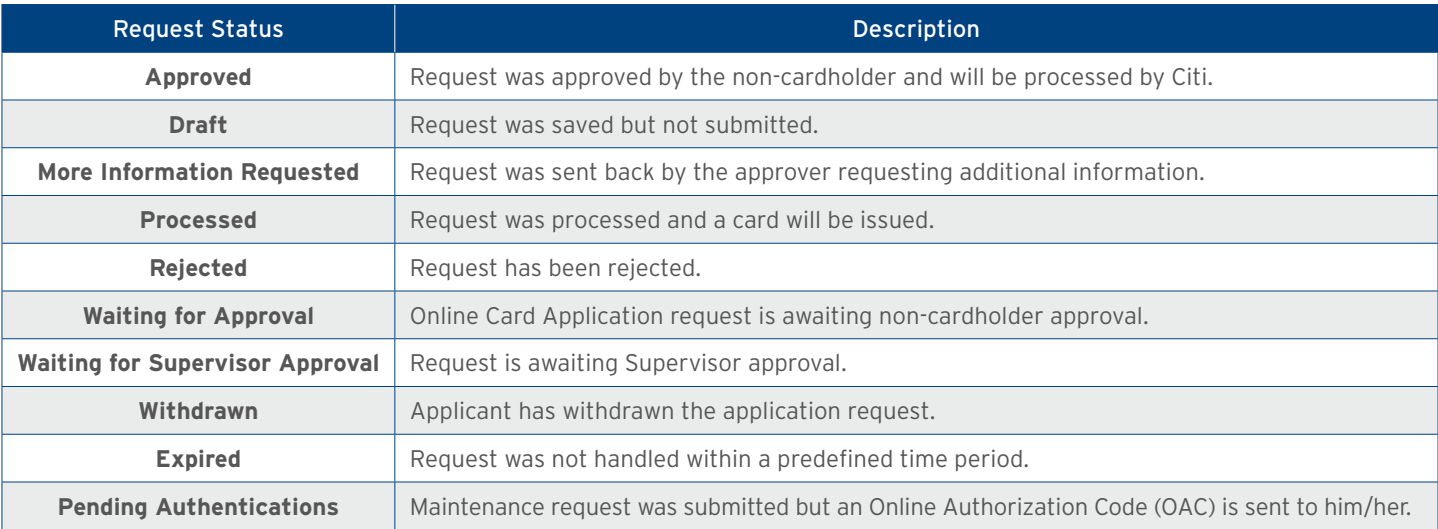

#### <span id="page-16-0"></span>Step-by-Step Instructions – View/Approve/Reject a Request

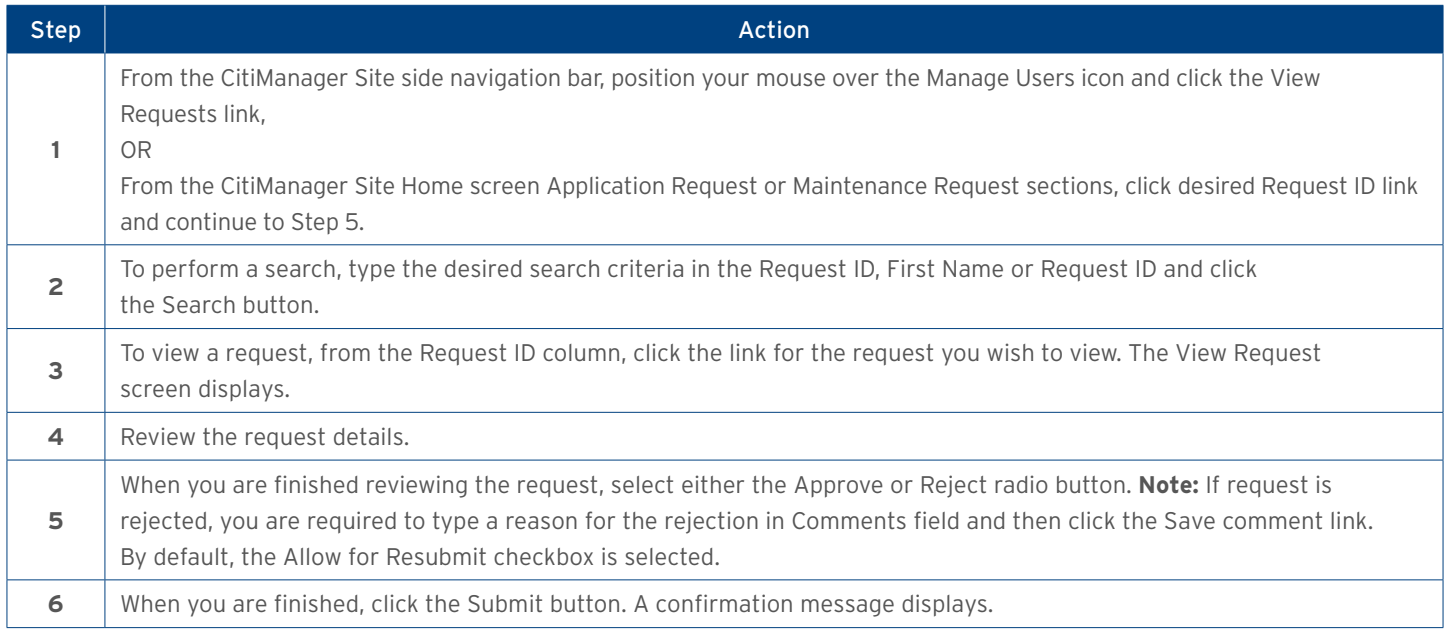

#### Step-by-Step Instructions – Download Applications

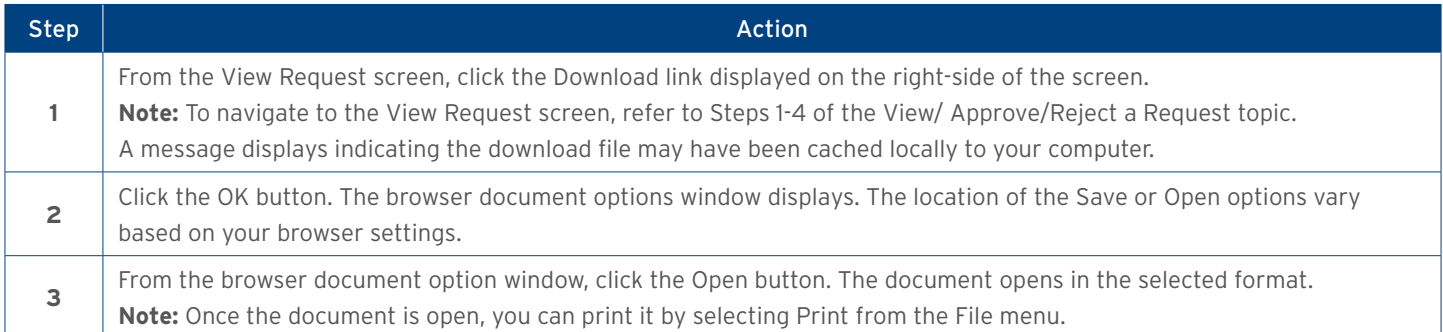

## 21. View Refund History

You can view the following information for Cardholder credit balance refund requests:

- Requested Amount
- Requested Date
- Current Balance
- Status
- Request Type

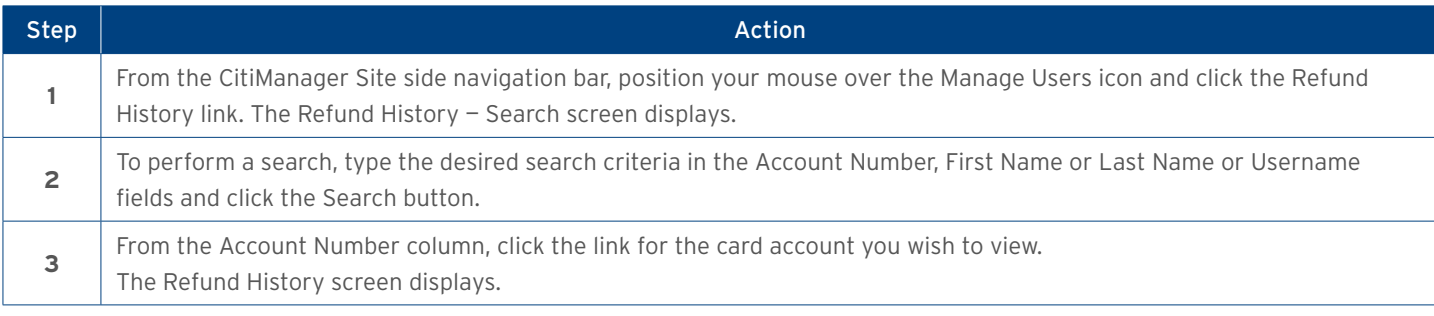

## <span id="page-17-0"></span>22. Search for User and View Details

You can search for users (Cardholder and Non-cardholder) and then view their account details such as:

- Card details
- Contact details
- User roles
- User entitlements

From the User Details screen you can also use the links that display on the right-hand side to:

- Reset a user's password
- Deactivate a user

#### Step-by-Step Instructions

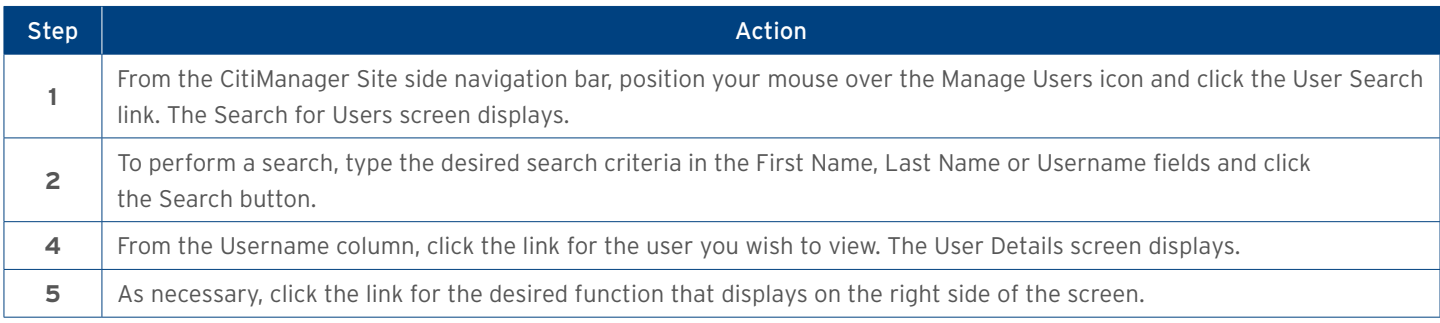

## 23. Reset a User's Password

You can initiate a password reset for a user's profile. Once you initiate the reset process, an automated message is sent to the e-mail associated with the profile that will allow the user to reset their password.

#### Step-by-Step Instructions

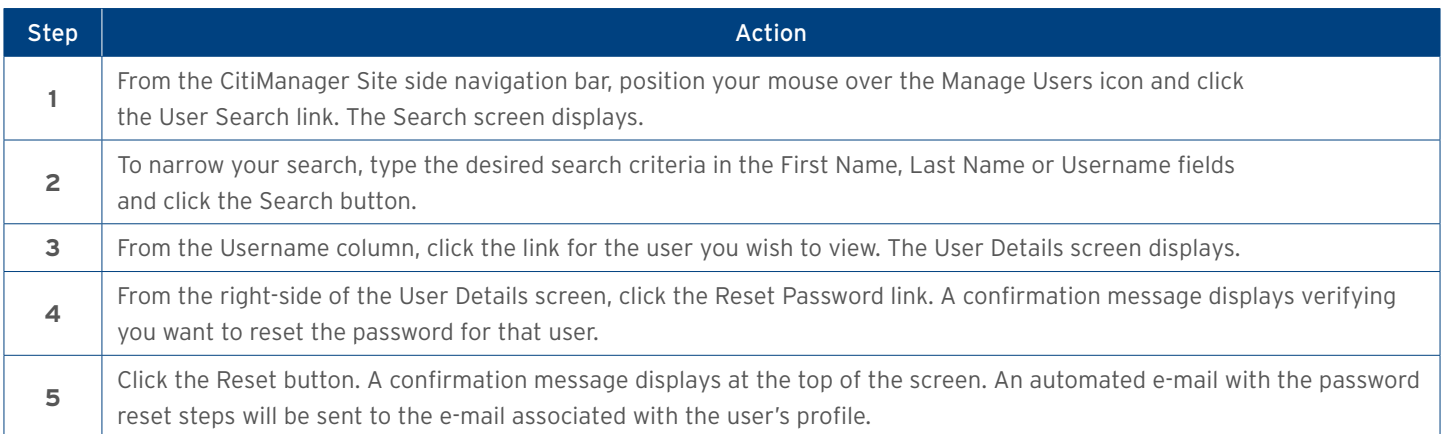

## 24. Activate/Deactivate User

You can activate an existing username that was deactivated due to lack of use, or manually deactivated by a Non-cardholder. You can also manually deactivate a user. Usernames automatically deactivate if a user fails to log in for 100 consecutive days. When manually activating or deactivating an account you are required to enter the reason for activating or deactivating the username.

#### <span id="page-18-0"></span>Step-by-Step Instructions

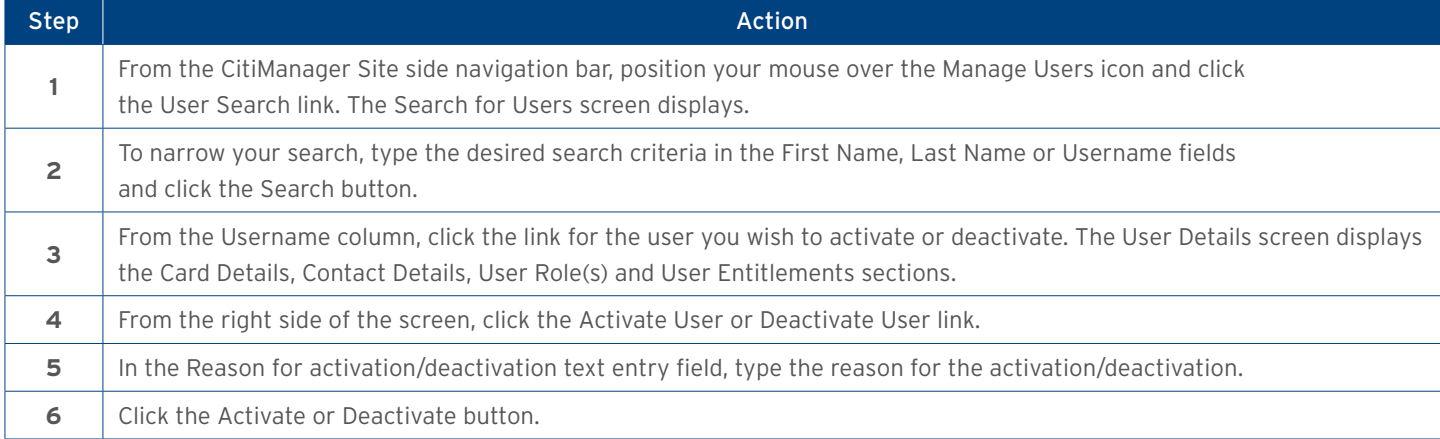

## 25. Update User — Personal and Contact Details

It is possible to update a user's personal details and contact details. Details that can be updated include:

- Personal Details Username, first and last name
- Contact Details Address, phone number, e-mail address

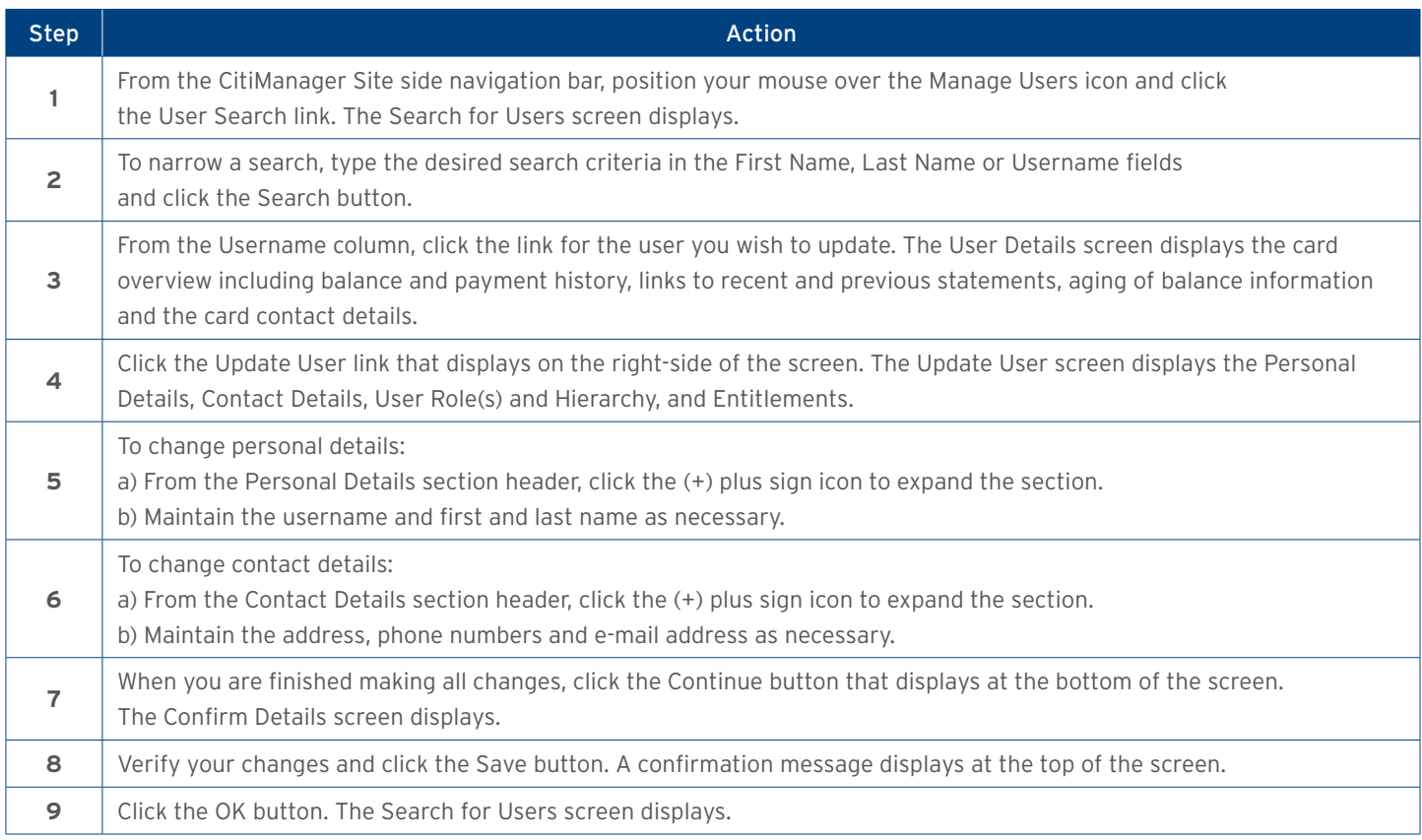

## <span id="page-19-0"></span>26. Print Multiple Statements

You can download and print multiple Cardholder statements from previous months. You can download statements for individually or centrally billed accounts. Once the PDF document is open, you can print it by selecting Print from the File menu.

#### Step-by-Step Instructions

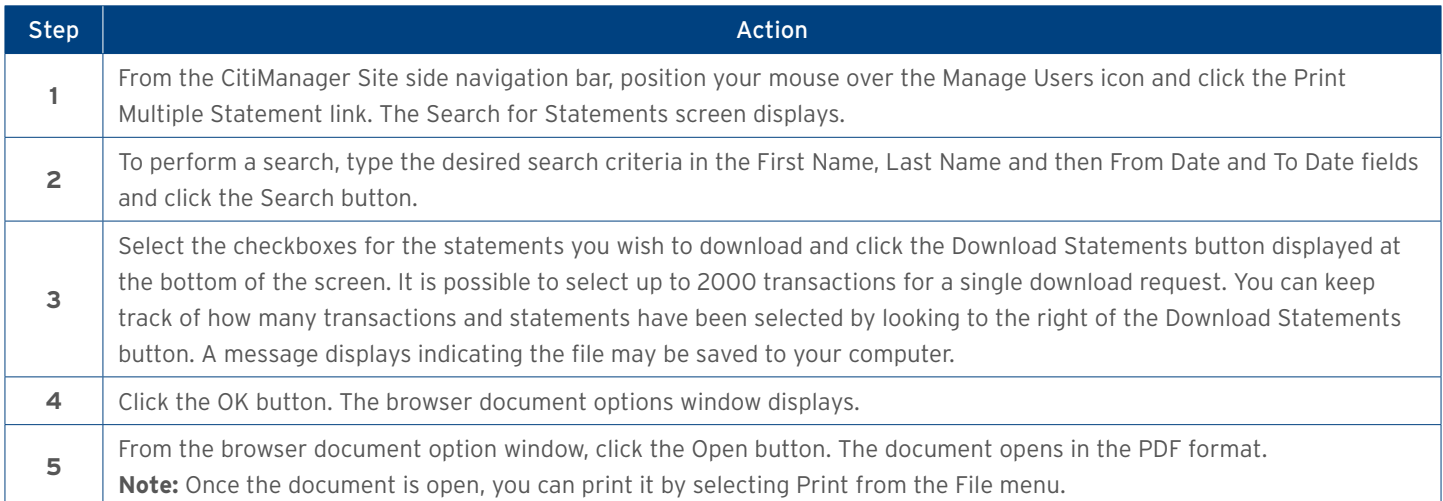

## 27. Set Passcode and Pre-fill Application Form Data

Once the application criteria for your company has been determined and the application has been created, Citi will attach the application to the appropriate card programs and business units within your company in the CitiManager Site. A Non-cardholder can set a security passcode for online applications initiated by a Cardholder. This passcode is sent to each card applicant by the Non-cardholder. The card applicant will also be sent the inviter's e-mail address, which is required to access the application. The inviter's e-mail address is the e-mail address of the user who sets the passcode.. Application passcodes can be created with or without an expiration date.

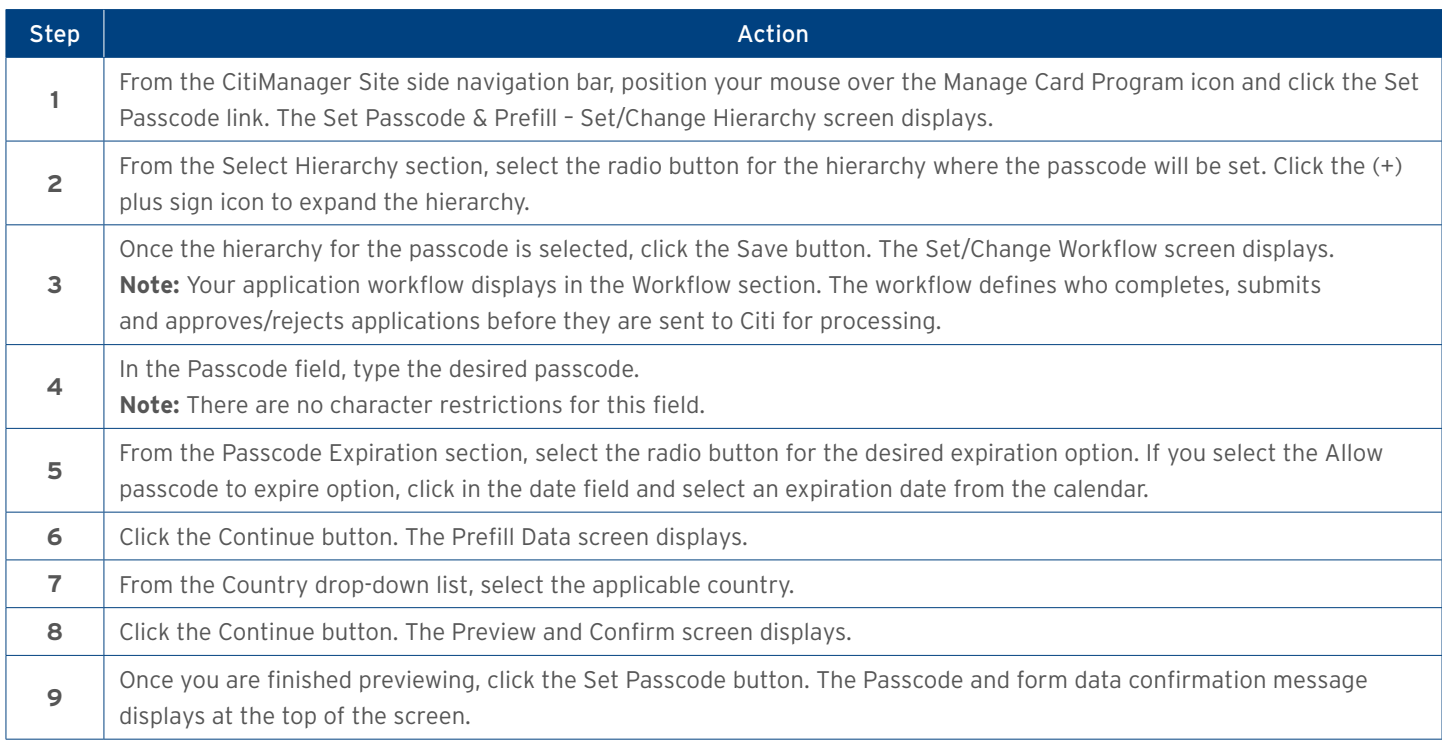

## <span id="page-20-0"></span>28. Resources

Citi periodically posts system update and maintenance information. This information is posted to the Message Board.

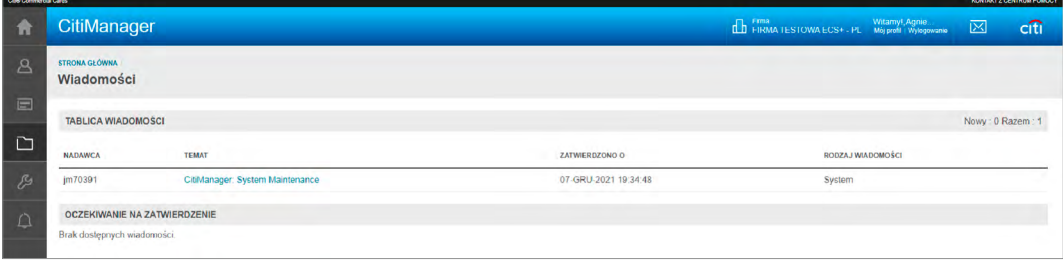

#### Step-by-Step Instructions

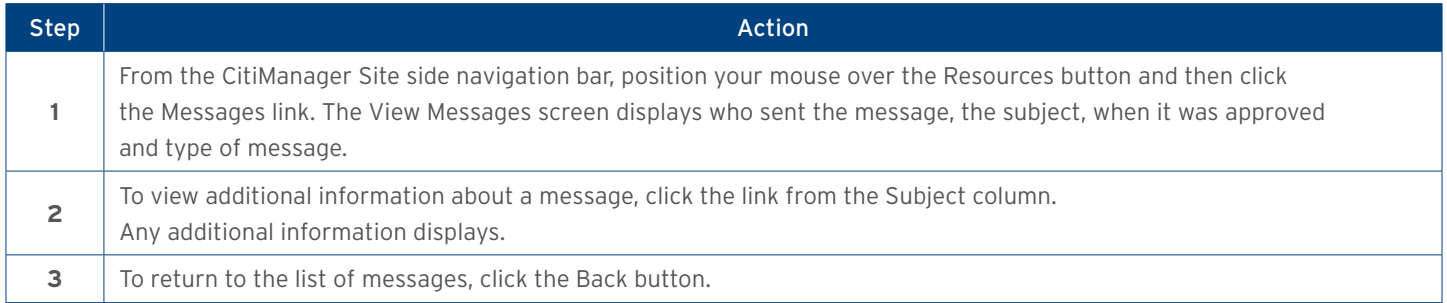

### 29. Search for Non-cardholders

You can search for Non-cardholders and view the following information:

- Hierarchy Name
- Role
- Full Name
- User Profile E-mail Address

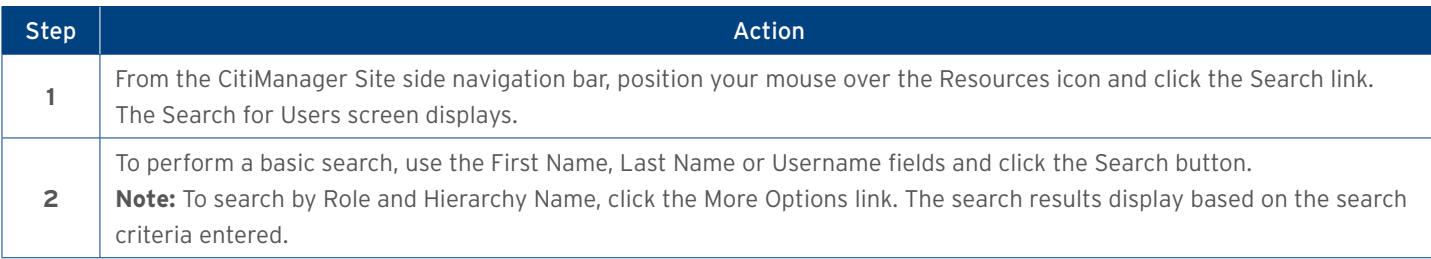

www.citihandlowy.pl Bank Handlowy w Warszawie S.A.

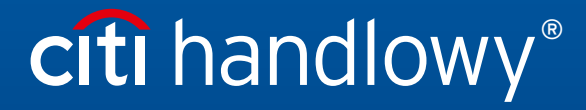

Links in our communication messages lead to websites or marketing materials of our Bank or our partners and are provided for information purposes. Links are not used to collect sensitive data from our Clients. In case of a